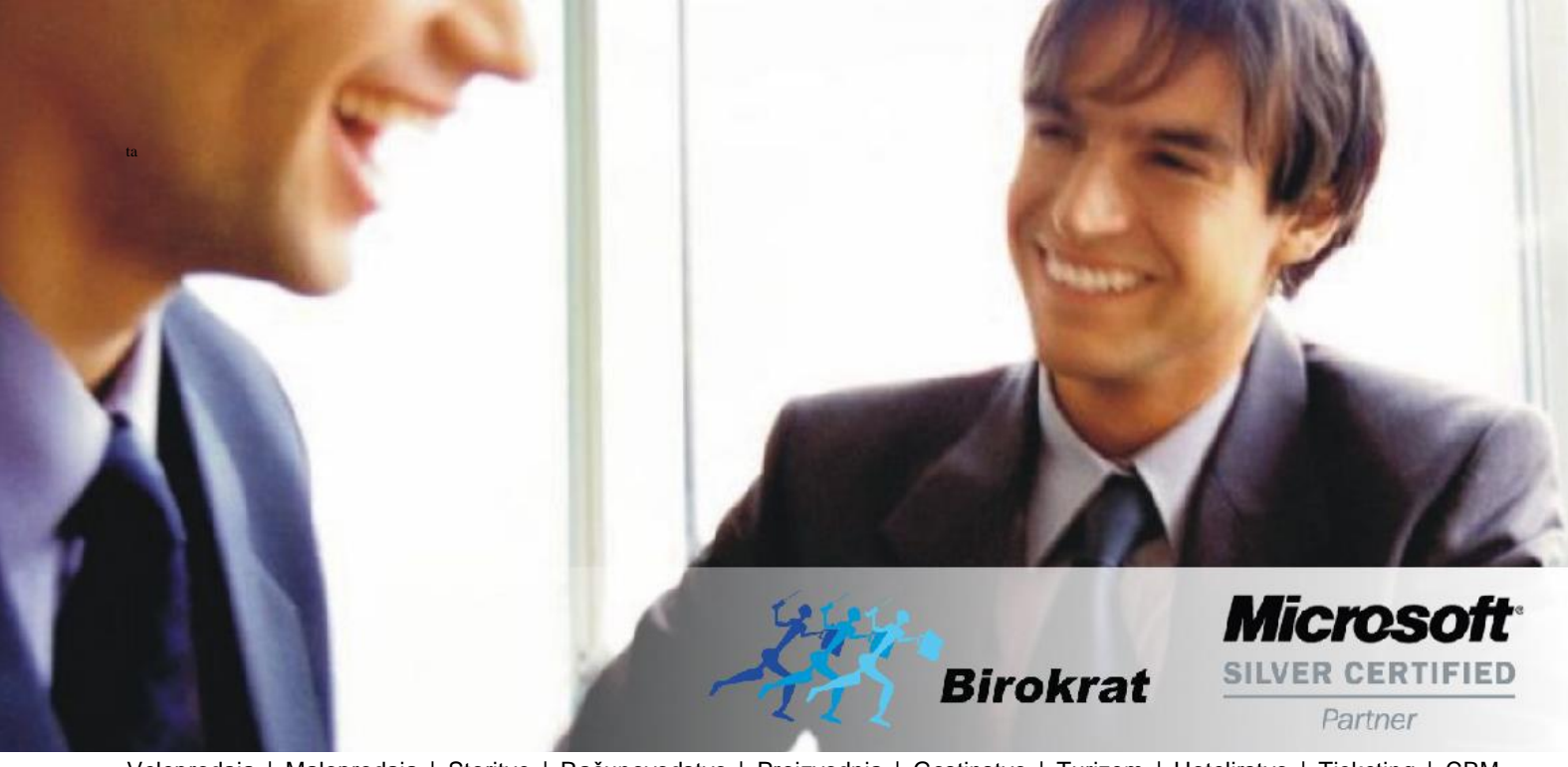

[Veleprodaj](http://www.birokrat.si/)a | [Maloprodaja](http://www.birokratpos.si/) | [Storitve](http://www.birokrat.si/) | [Računovodstvo](http://www.birokrat.si/) | [Proizvodnja](http://www.birokrat.si/) | [Gostinstvo](http://www.birokratpos.si/) | Tu[rizem](http://www.hotelir.si/) | H[otelirstvo](http://www.hotelir.si/) | Tic[keting](http://www.birokratpos.si/default.asp?mID=sl&pID=prireditelj) | CRM | [Internetna](http://www.birokratshop.si/) trgovina | Izdelava [internetnih](http://www.elementcms.si/) strani | Grafično [oblikovanje](http://www.element.si/)

**NOVOSTI IN NASVETI ZA DELO S PROGRAMSKIM PAKETOM BIROKRAT ZA OS WINDOWS**

## **INFORMATOR PLAČE**

**JUNIJ 06-2020**

OPISANE NOVOSTI VELJAJO V NAVEDENI VERZIJI PROGRAMA ALI VEČ

**Birokrat 8.041.xxx**

Datum izida: 05.06.2020

## **KAZALO**

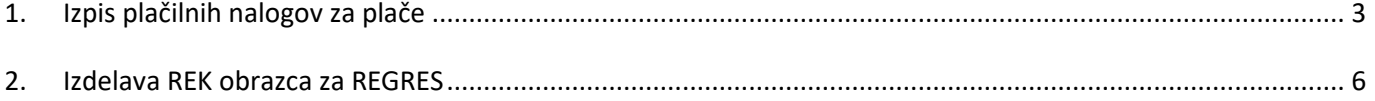

## <span id="page-2-0"></span>**1. Izpis plačilnih nalogov za plače**

Izpis plačilnih nalogov za plače deluje na osnovi že narejenega REK obrazca in sicer REK obrazca, ki se imenuje REK1 Kontrolni seštevek, katerega najdete v meniju Plača - Obrazci.

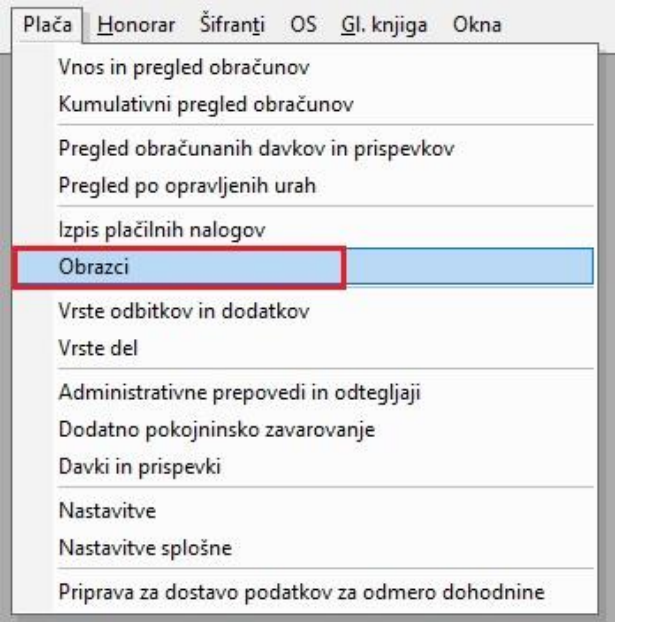

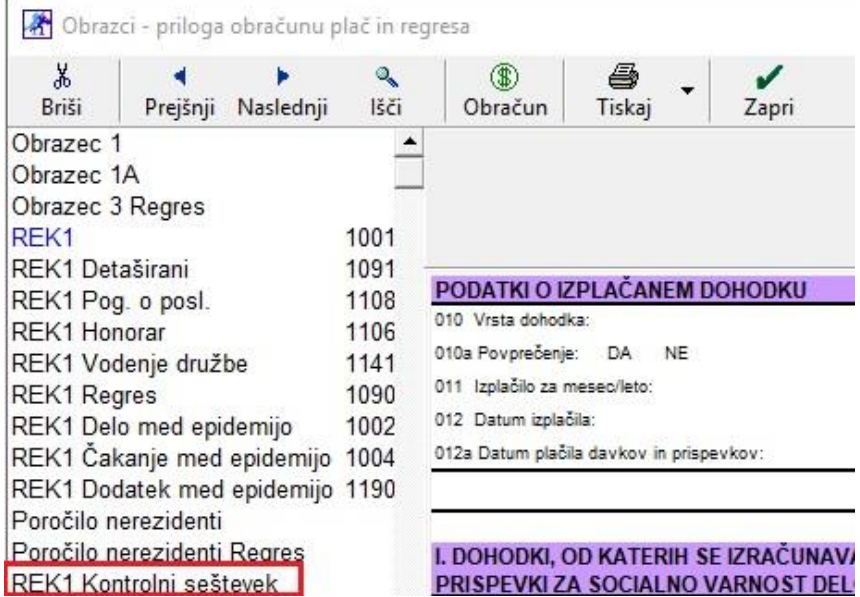

Na temu REK-u se vidi kateri prispevki so za plačilo in kateri so samo obračunani, torej ste oproščeni plačila.

V meniju Plača - Davki in prispevki, izberite mesec, za katerega želite narediti plačilne naloge.

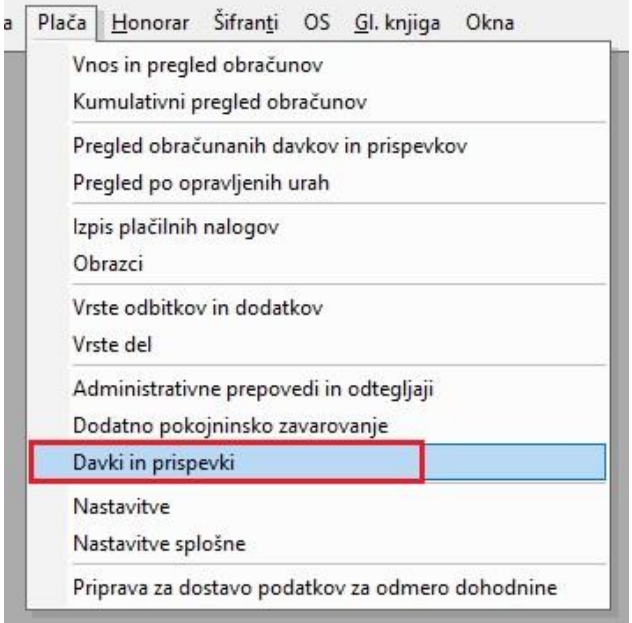

Včasih ste tukaj morali za vsak prispevek posebej določiti partnerja za nalog iz šifranta poslovnih partnerjev.

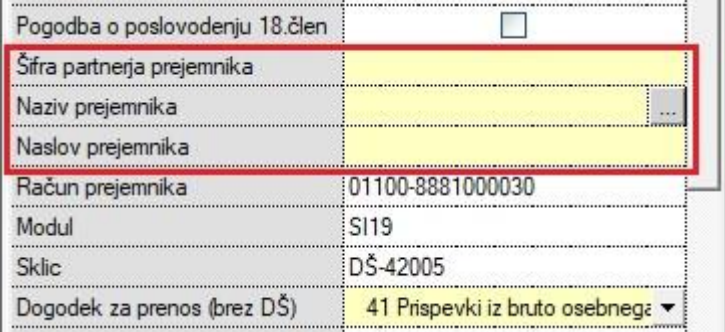

Zdaj, tudi če tukaj imate ali nimate določenega partnerja, ko geste v meni Plača – Izpis plačilnih nalogov, vas bo program opozoril:

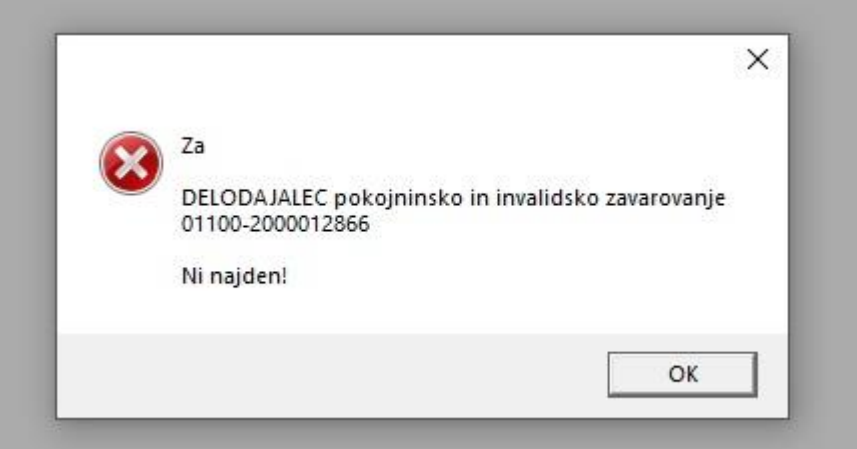

Ko potrdite to okno s klikom na gumb OK, vam program odpre okno Davki in prispevki. Označite mesec, za katerega delate plačilne naloge, poiščite ta prispevek, ga označite in če je vse pravilno izpolnjeno pri partnerju za nalog, kliknite samo na gumb Zapri.

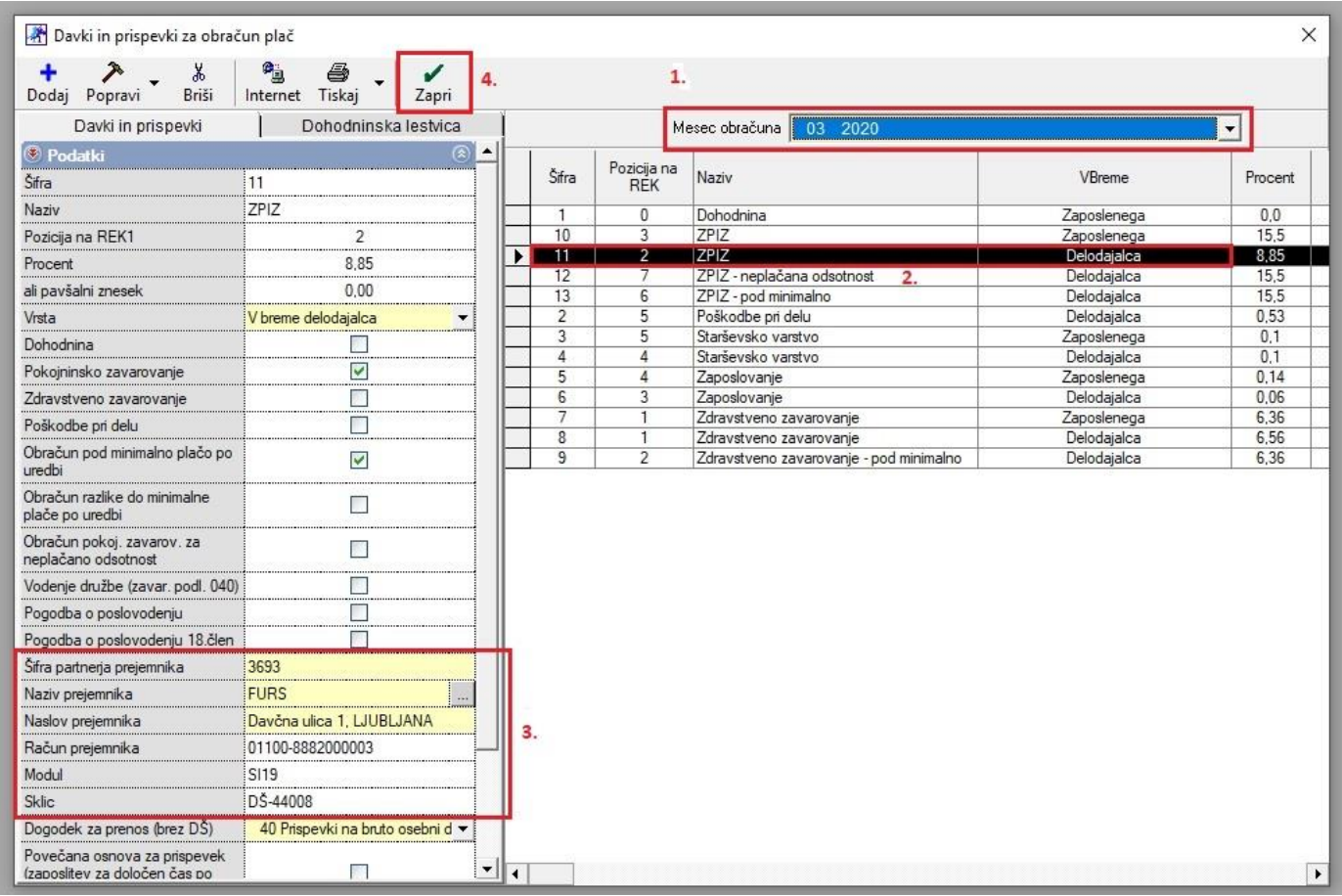

Če vam partner za nalog manjka, potem izpolnite ta polja tako, da na koncu kliknete na tri pikice in poiščete partnerja iz Šifranta poslovnih partnerjev.

**Postopek ponovite za vsak prispevek do konca.** 

## <span id="page-5-0"></span>**2. Izdelava REK obrazca za REGRES**

Za pravilno izdelavo REK obrazec za regres, morate prvo v meniju Plača – Vrste odbitkov in dodatkov

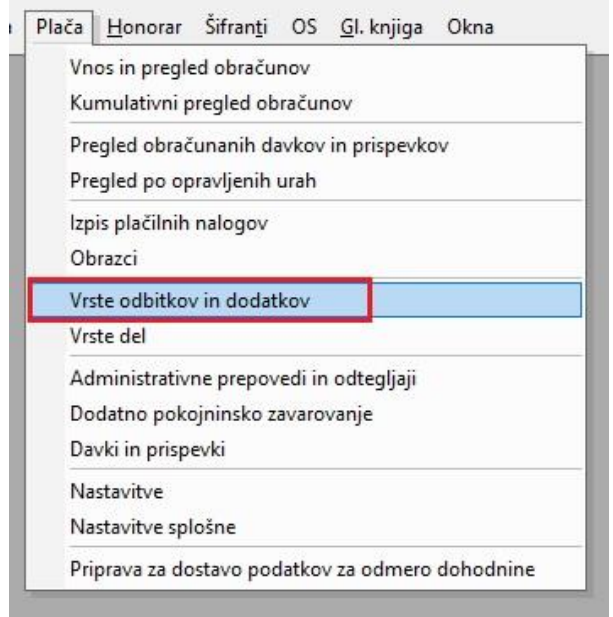

regresu določiti Vrsto izplačila za REK. To naredite tako, da na desni strani kliknete v vrstico kjer piše Regres in potem na levi strani pod vrstico Vrsta izplačila za REK, na koncu kliknete na puščico in določite pravilno vrsto izplačila.

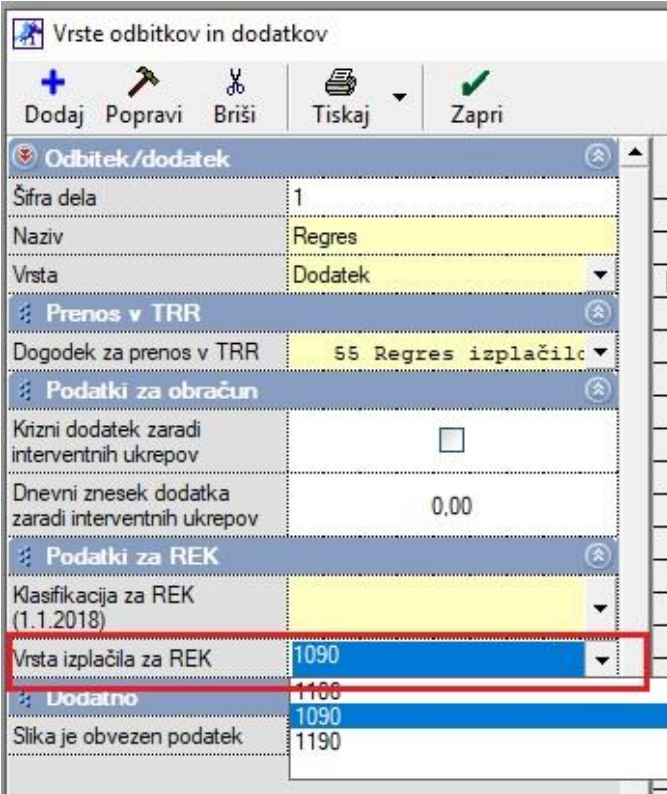

Samo na osnovi tega vam bo program potem pravilno izdelal REK obrazec za Regres.